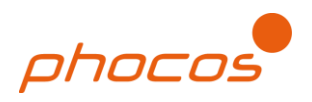

## Using CISCOM to Read and Save CIS-MPPT Data

## 1.0 Reading and Viewing Data

- 1) Power on the CIS-MPPT.
- 2) Connect MXI-IR to computer with CISCOM.
- 3) Open CISCOM.

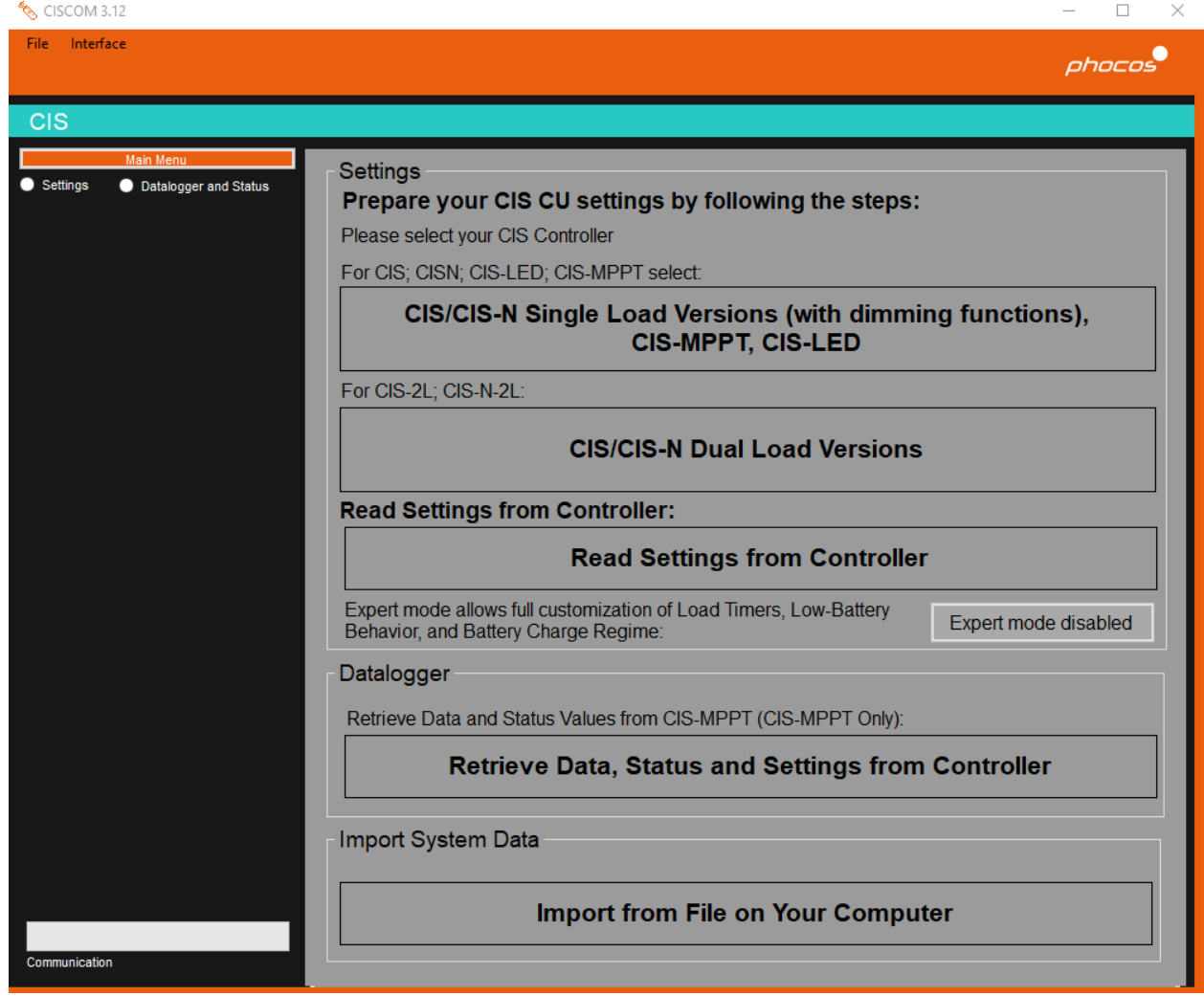

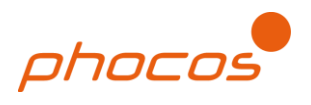

4) From the main screen, select "Interface" in the upper left area of the window. A drop down menu will appear. Select the COM port used by your MXI-IR. (Use scroll bar if "File" and "Interface" do not appear initially.)

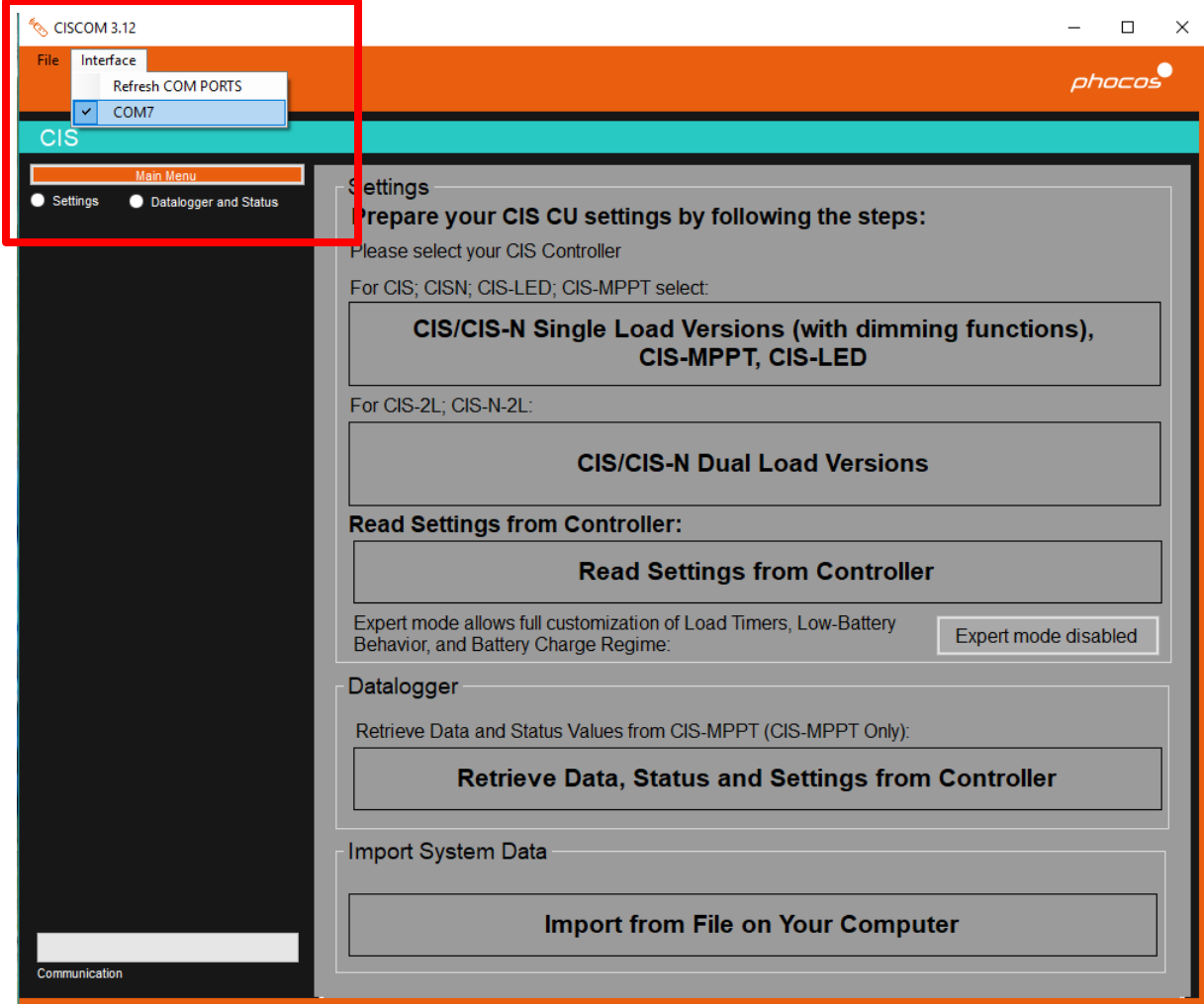

- 5) Ensure the MXI-IR and CIS-MPPT have a clear line of sight between IR transceivers that is less than 8m.
- 6) From the main screen, select "Read data, status and settings from controller" button in the lower right area of the window.

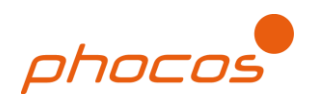

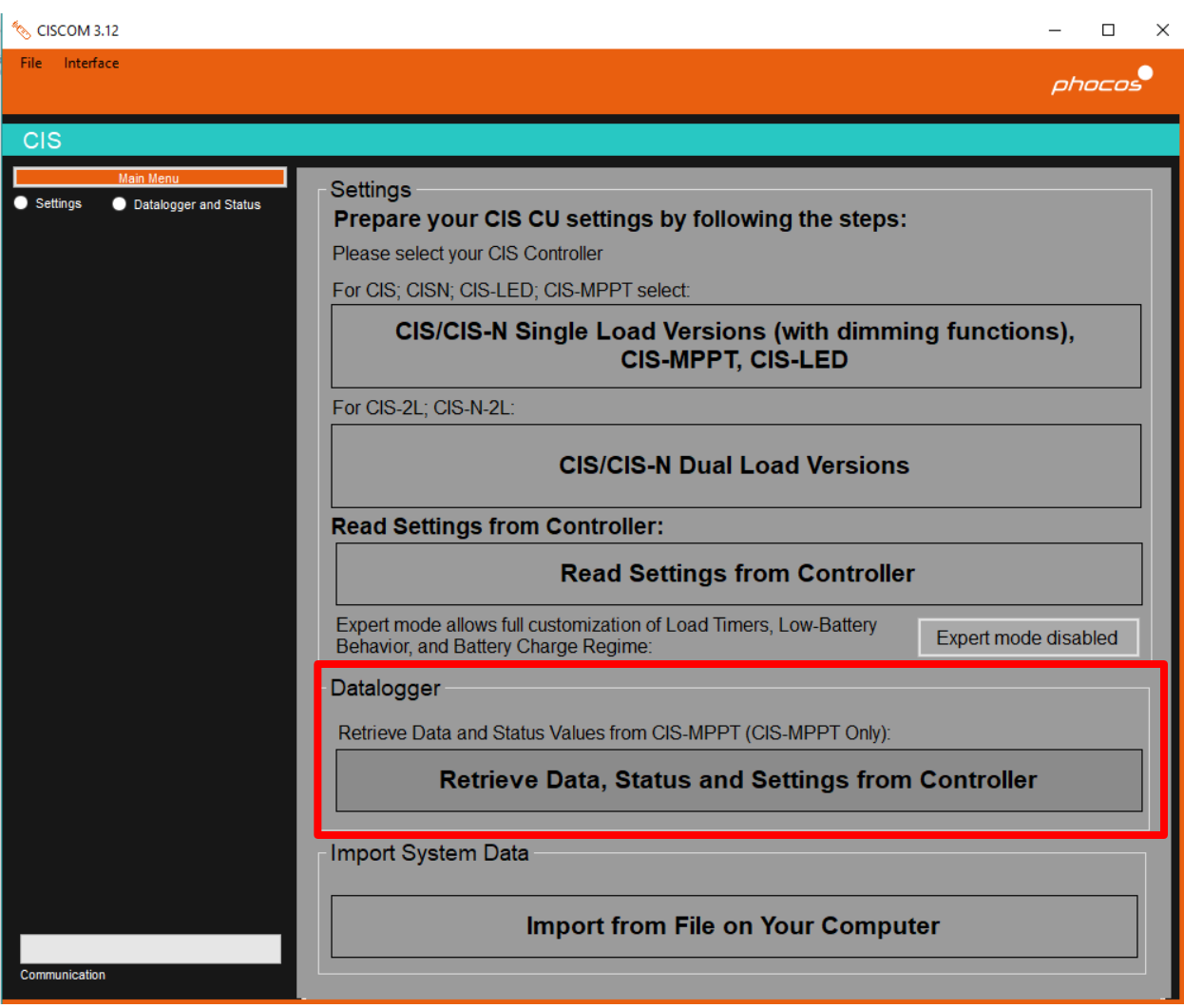

7) Communication should begin and may take a couple minutes to complete. This is indicated by a full green communication status bar in the lower left area of the window. (Use scroll bar if communication status bar is not visible.)

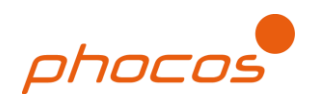

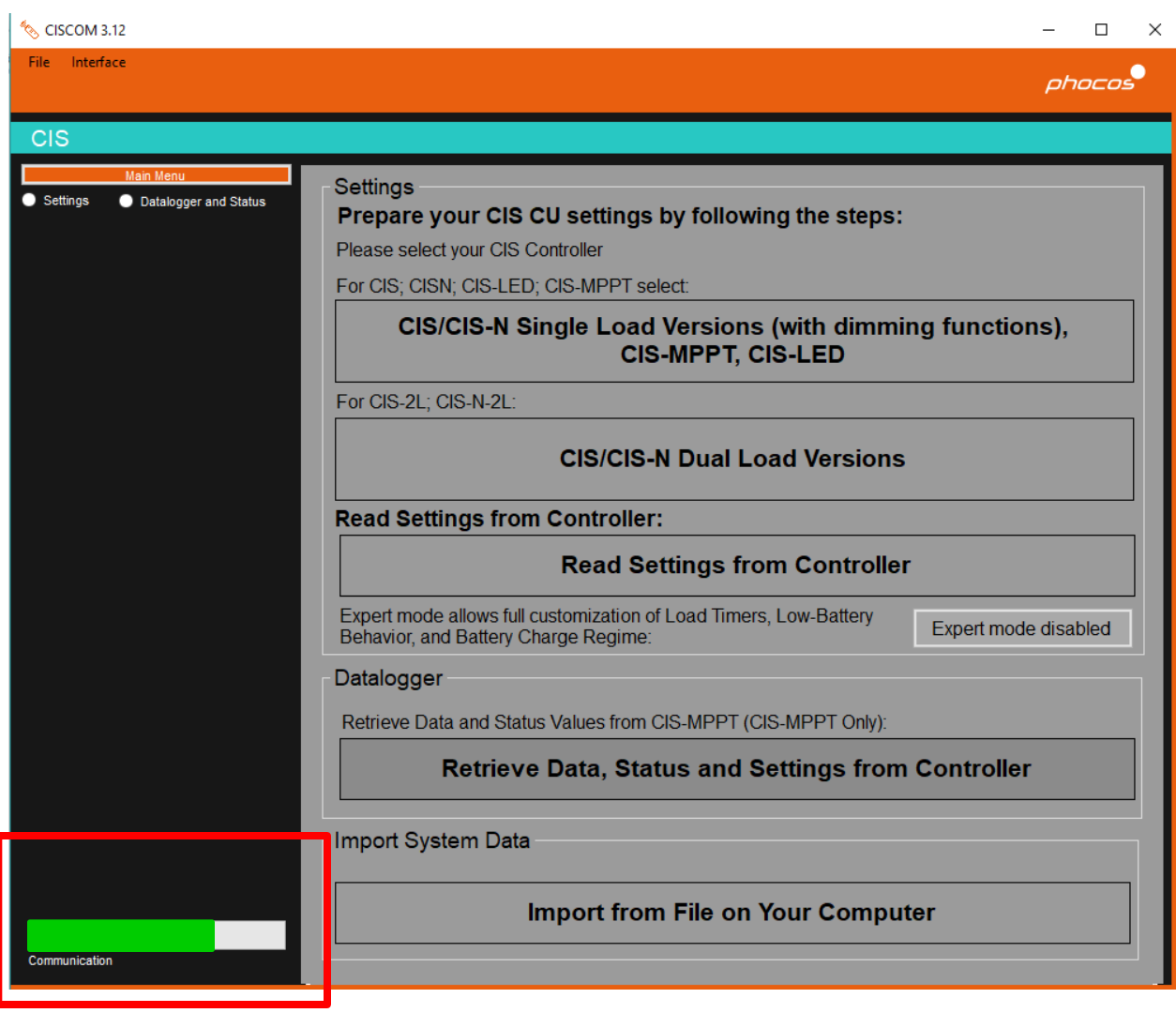

8) Select "Datalogger and status" radio button from the Main Menu on the left side of the window if not done automatically.

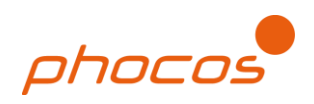

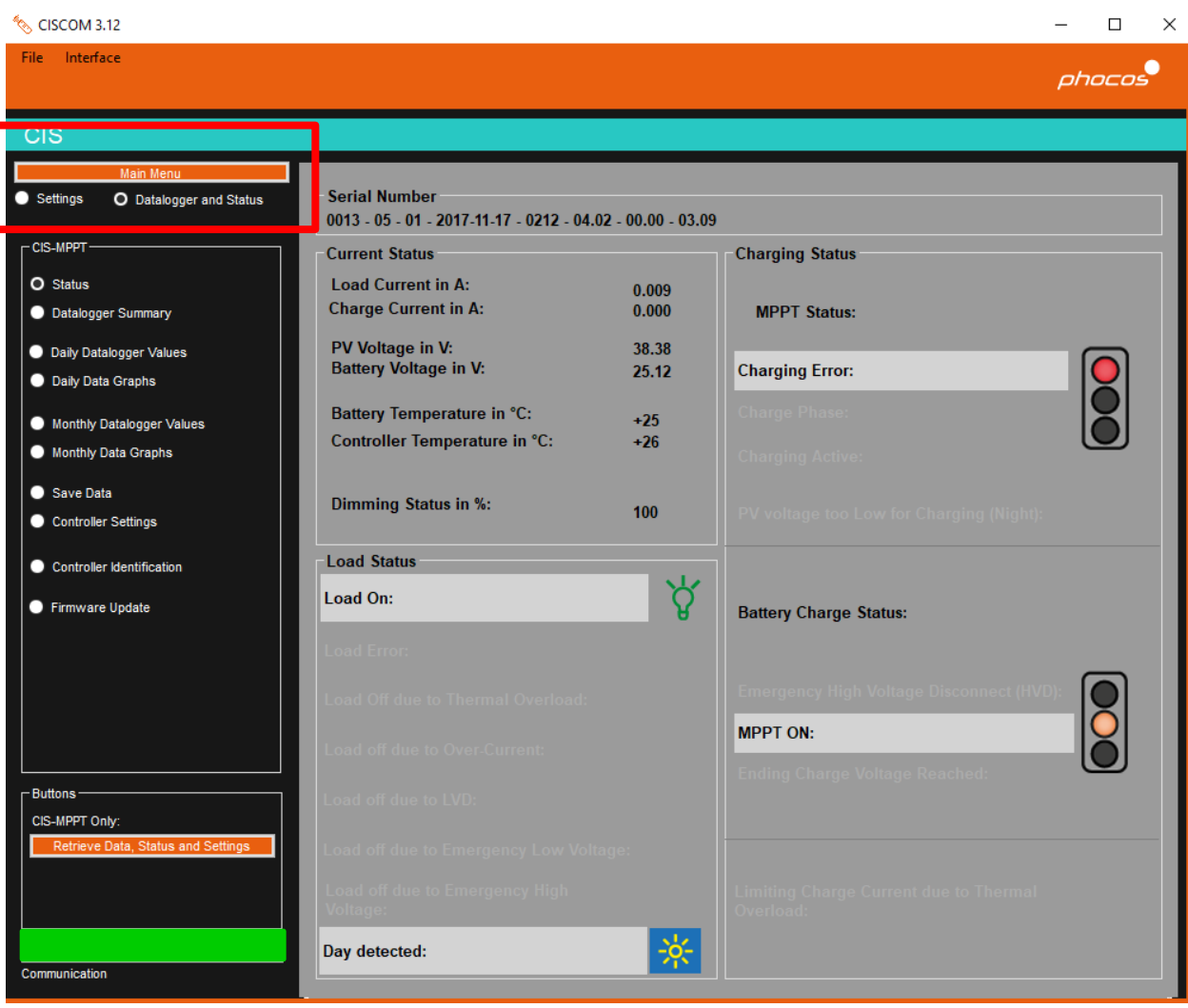

9) Select desired view from the Main Menu such as "Status," "Daily Datalogger Values" or "Monthly Datalogger Values."

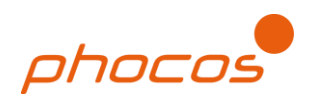

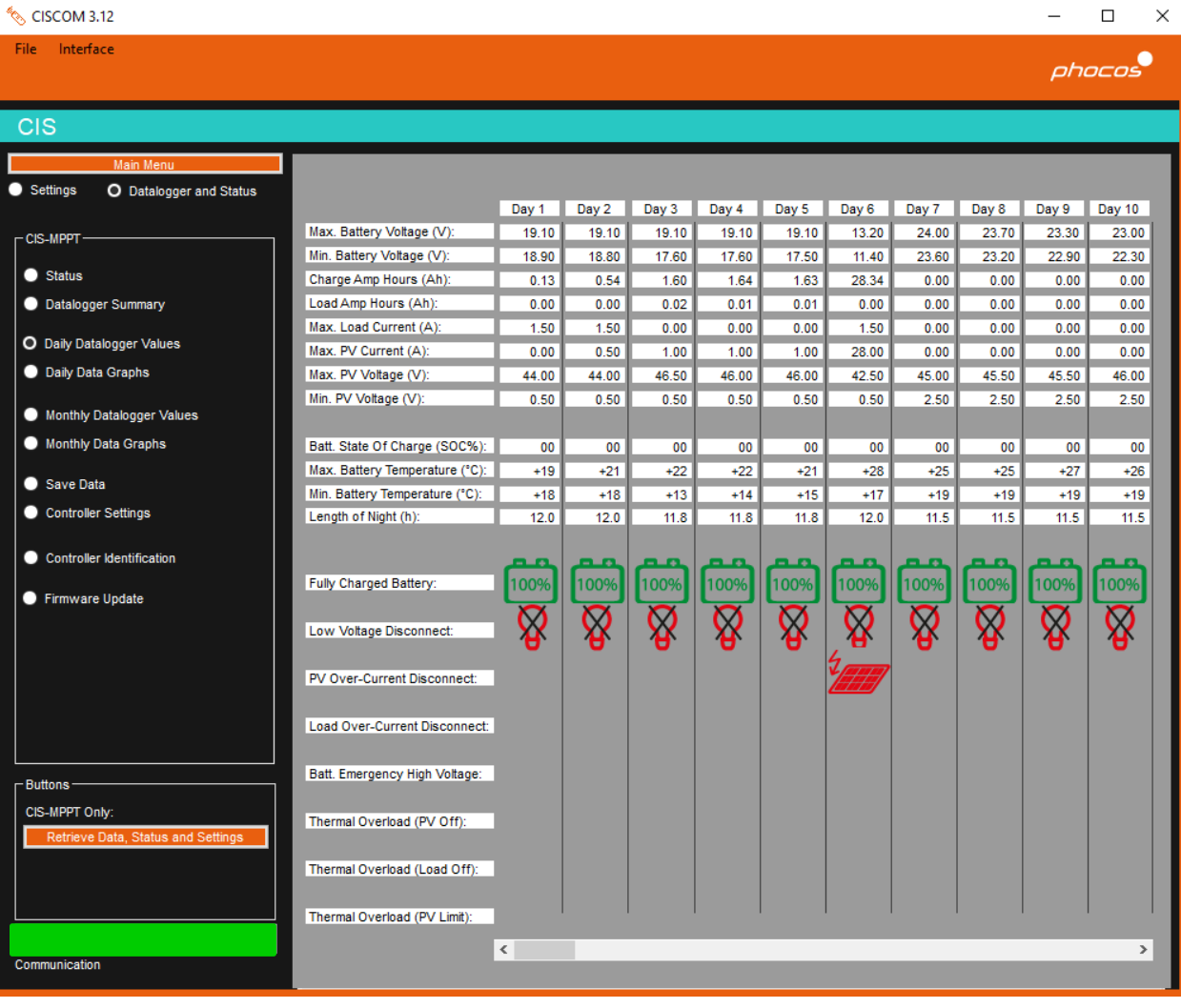

## 2.0 Saving Data

After data has been read from the controller, it can be saved as a .cisdl file. Then it can be shared and viewed by other people who have CISCOM.

1) Select "Save Data" radio button from the Main Menu. The Save File sub-window will appear on the right side of the window.

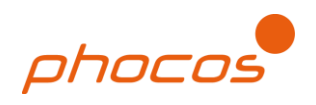

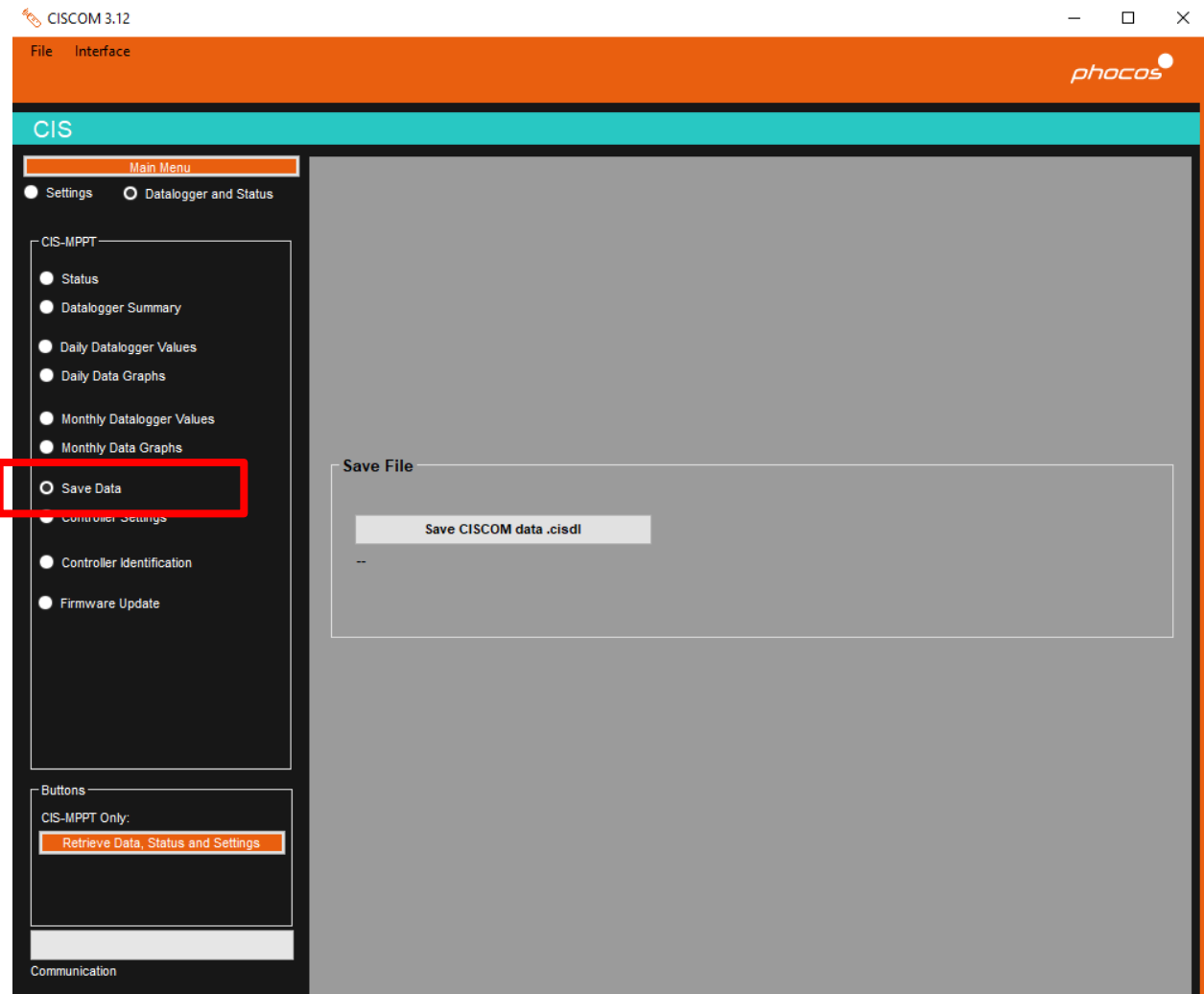

- 2) Select "Save CISCOM data .cisdl" button.
- 3) The Windows File Explorer will appear. Navigate to the desired location, and change the file name as desired.